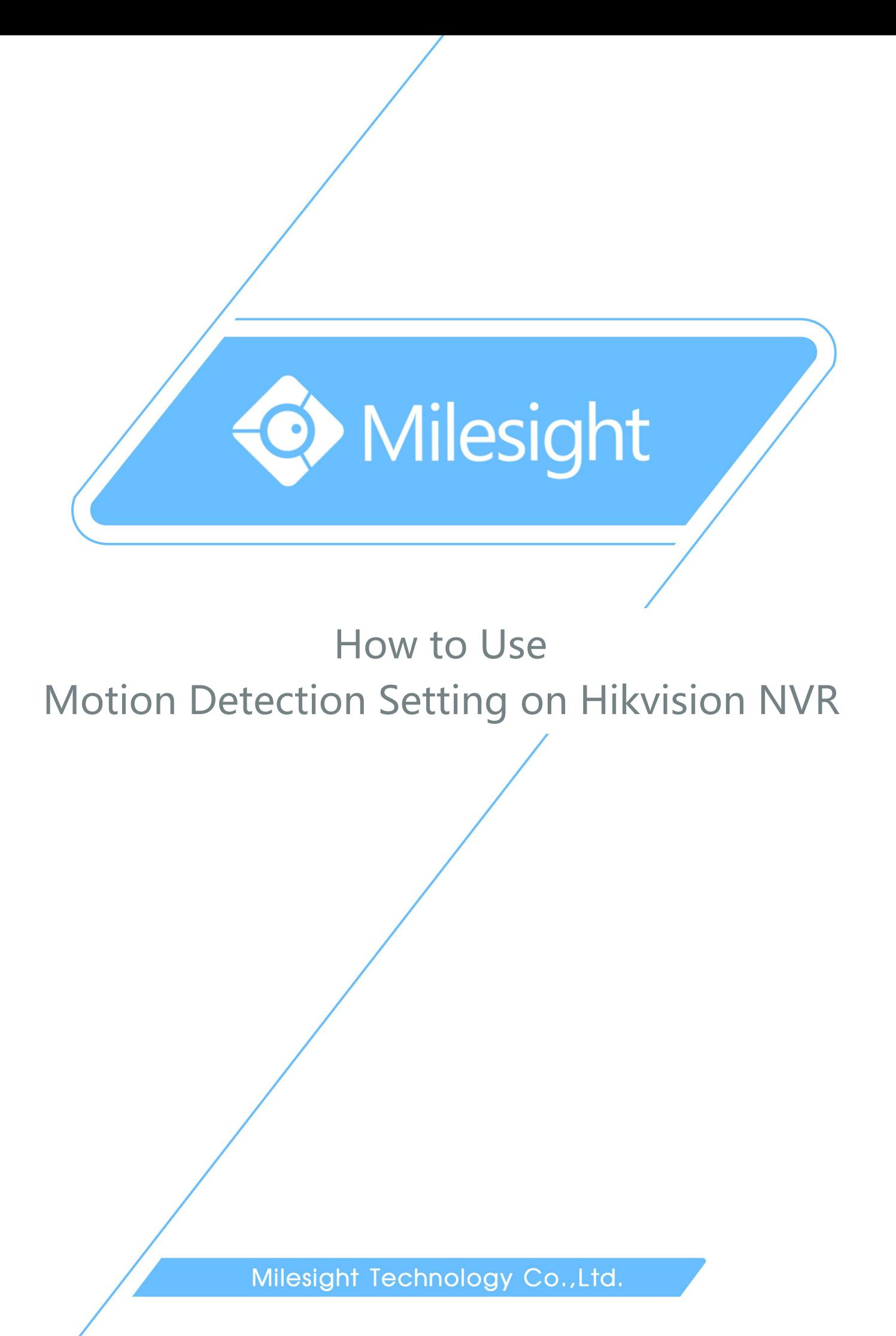

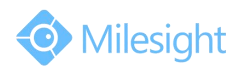

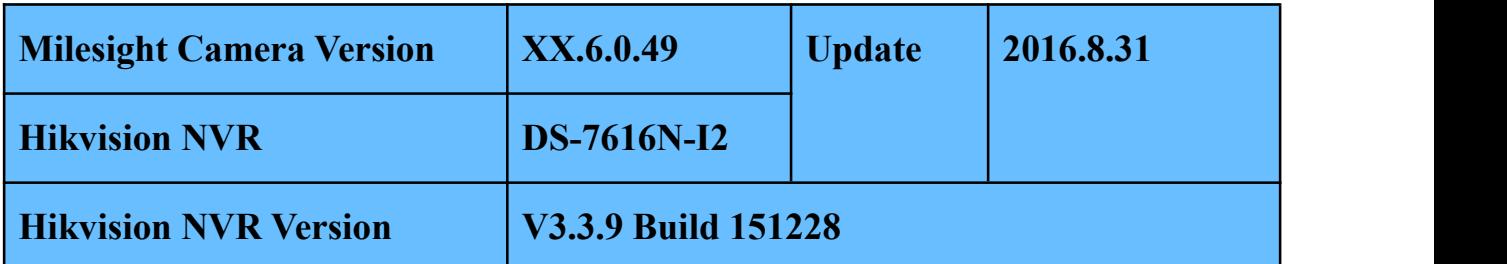

IP Cameras of Milesight are compatible with Network Video Recorders of Hikvision. **By following the sequence of enabling IP Cameras' motion detection function first, setting detection region and detection schedule next, and choosing alarm actions on the NVR last**, you can have a better experience on security surveillance. The following are the detailed steps.

Note:

Please make sure the camera version is \*\*.6.0.44 or above.

If your camera version is lower then version 44, please contact us [\(support@milesight.com](mailto:(support@milesight.com)) to get the latest firmware.

**Step1:** Log in web, and go to "**Advanced Settings**"→"**Alarm**". Tick "**Enable Motion Detection**" ;

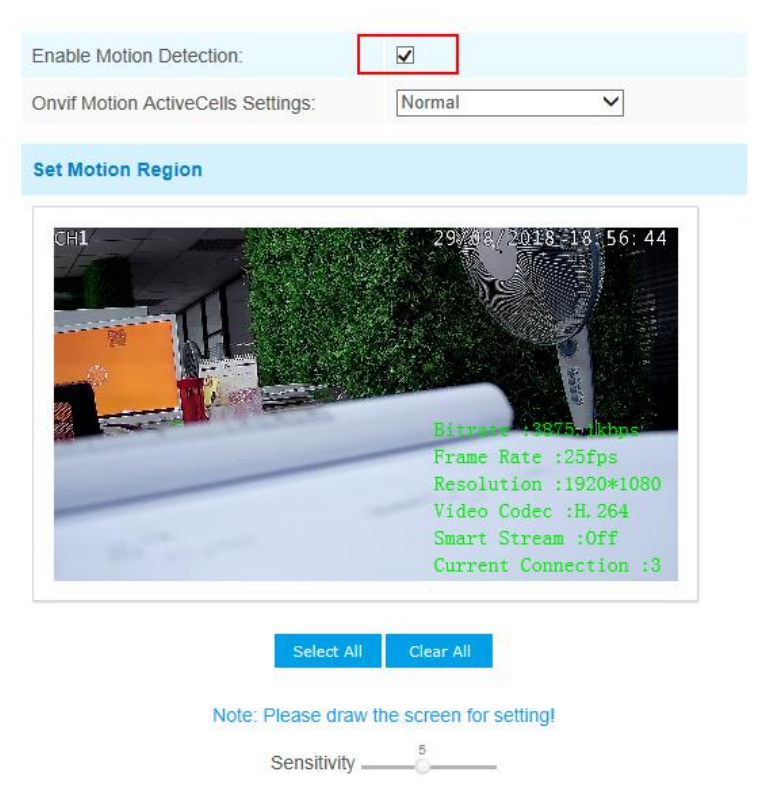

Figure 1 Motion Detection Settings on IP Cameras

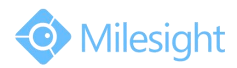

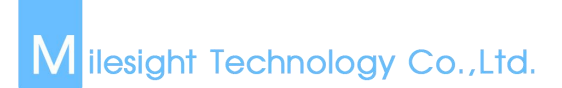

**Step2:** Set motion region and choose the sensitivity;

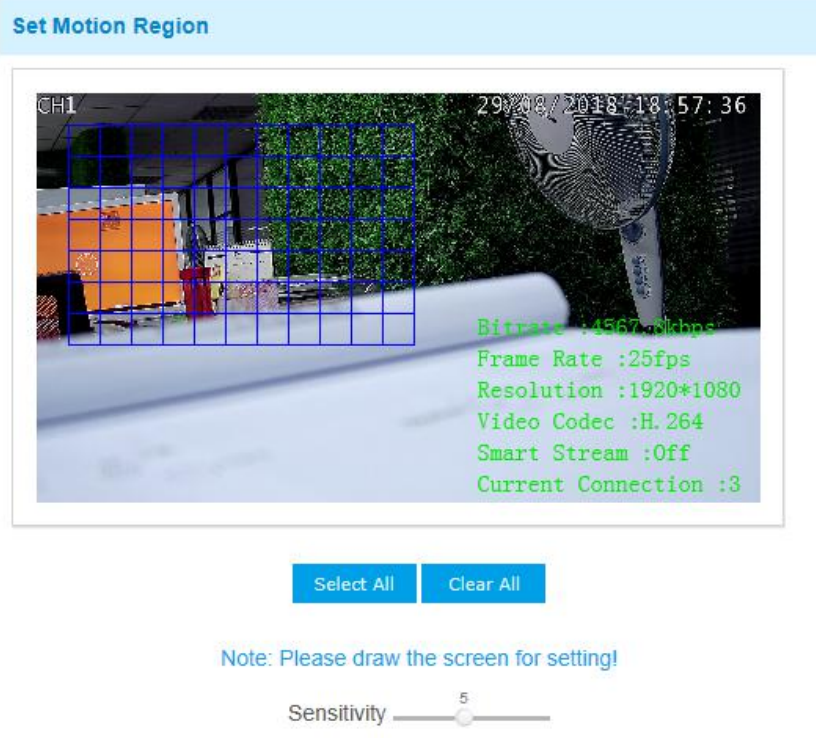

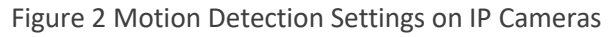

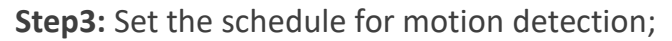

|                                 |                                          | <b>Time Schedule</b>                    |                                              |                           |
|---------------------------------|------------------------------------------|-----------------------------------------|----------------------------------------------|---------------------------|
| $\overline{\blacktriangledown}$ | Period1                                  | Period <sub>2</sub>                     | Period <sub>3</sub>                          |                           |
| Sunday                          | $ 00 \vee   00 \vee -24 \vee   00 \vee$  | $ 00 \vee 00 \vee -00 \vee 00 \vee$     | $00 \vee 00 \vee -00 \vee 00 \vee$           | Copy to Other Days        |
| Monday                          | 00 $\vee$ 00 $\vee$ -24 $\vee$ 00 $\vee$ | $ 00 \vee   00 \vee -00 \vee   00 \vee$ | $00 \vee 00 \vee -00 \vee 00 \vee$           | <b>Copy to Other Days</b> |
| √Tuesday                        | $ 00 \vee   00 \vee -24 \vee   00 \vee$  | $ 00 \vee   00 \vee -00 \vee   00 \vee$ | 00 $\vee$ 00 $\vee$ -00 $\vee$ 00 $\vee$     | Copy to Other Days        |
| Wednesday                       | 00 $\vee$ 00 $\vee$ -24 $\vee$ 00 $\vee$ | $ 00 \vee   00 \vee -00 \vee   00 \vee$ | $00 \vee 00 \vee -00 \vee 00 \vee$           | <b>Copy to Other Days</b> |
| <b>V</b> Thursday               | $ 00 \vee  00 \vee -24 \vee  00 \vee$    | $ 00 \vee   00 \vee -00 \vee   00 \vee$ | 00 $\vee$ 00 $\vee$ 00 $\vee$ 00 $\vee$      | Copy to Other Days        |
| $\blacktriangledown$ Friday     | $00 \vee 00 \vee -24 \vee 00 \vee$       | $ 00 \vee 00 \vee -00 \vee 00 \vee$     | $00 \vee 00 \vee 00 \vee 00 \vee 00 \vee 00$ | <b>Copy to Other Days</b> |
| VSaturday                       | $ 00 \vee   00 \vee -24 \vee   00 \vee$  | $ 00 \vee 00 \vee -00 \vee 00 \vee$     | $ 00 \vee 00 \vee -00 \vee 00 \vee$          | Copy to Other Days        |

Figure 3 Motion Detection Settings on IP Cameras

**Step4:** Check settings of IP cameras. After setting motion detection successfully, you will see a red warning spot on the live video page;

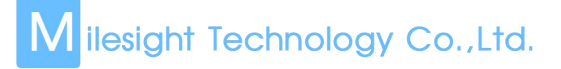

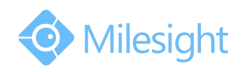

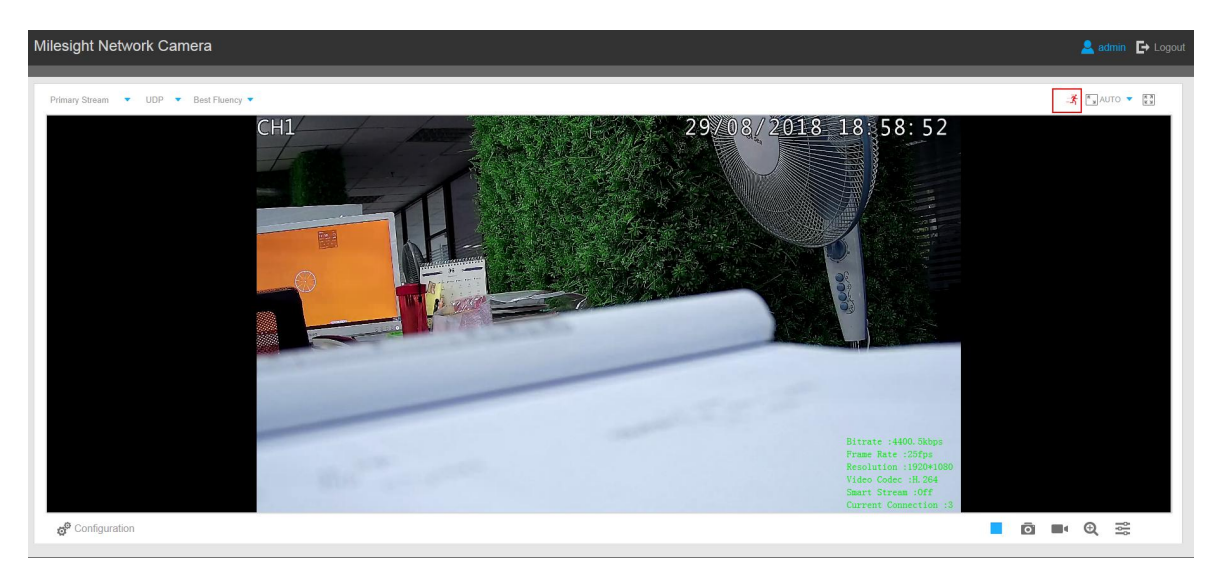

Figure 4 Motion Detection Settings on IP Cameras

Step5: Log in the NVR, and then go to "Menu"→"Camera Management"→"Motion". Choose the channel and tick "Enable Motion Detection";

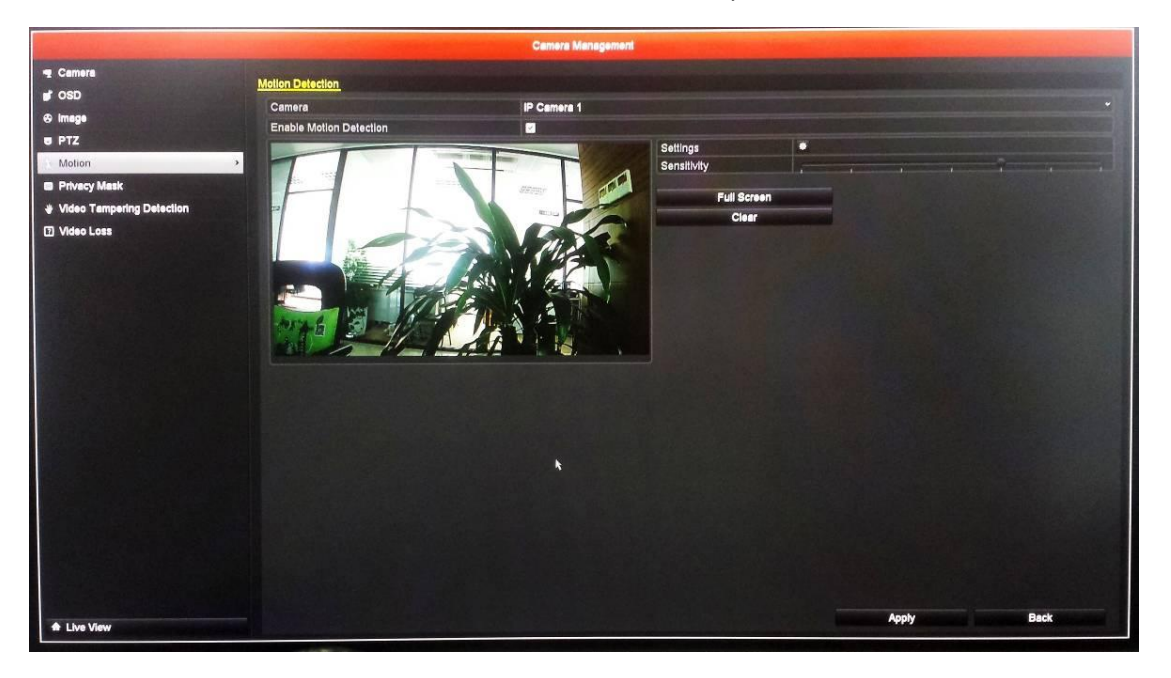

Figure 5 Motion Detection Settings on the NVR

**Step6: You do not need to set region and sensitivity on the NVR**. Choose the "Alarm Schedule" and "Linkage Actions" you want as pictures shown below;

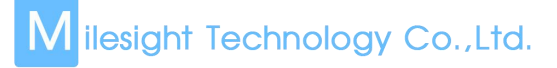

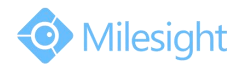

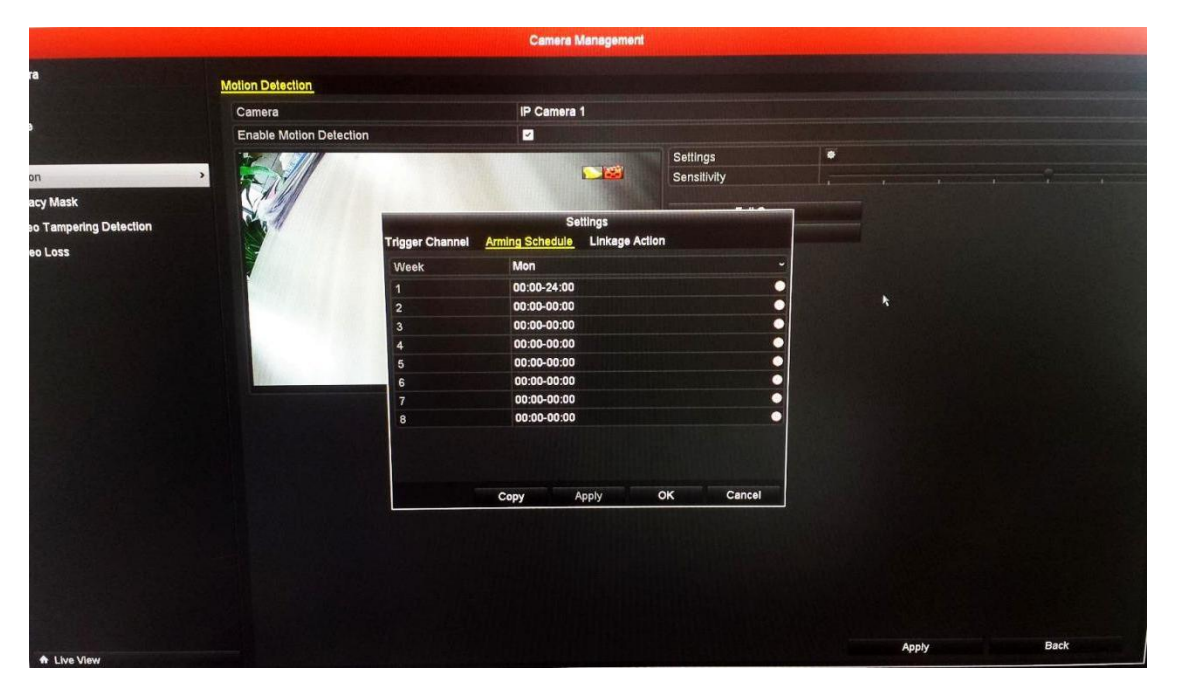

Figure 6 Motion Detection Settings on the NVR

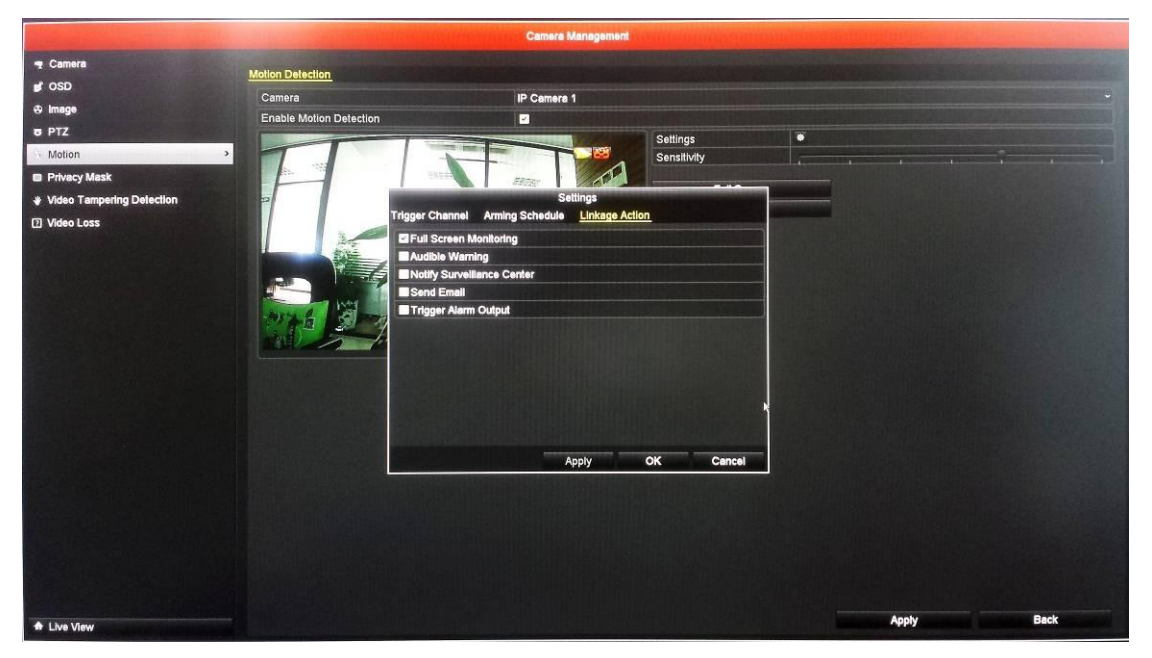

Figure 7 Motion Detection Settings on the NVR

**Step7:** Go to "**Menu**"→"**Record**", select recording type as "**Motion**" and draw the timetable according to your need. After that, the device will record automatically if alarm is triggered;

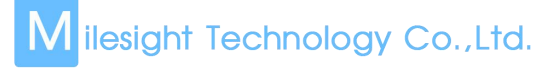

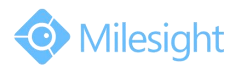

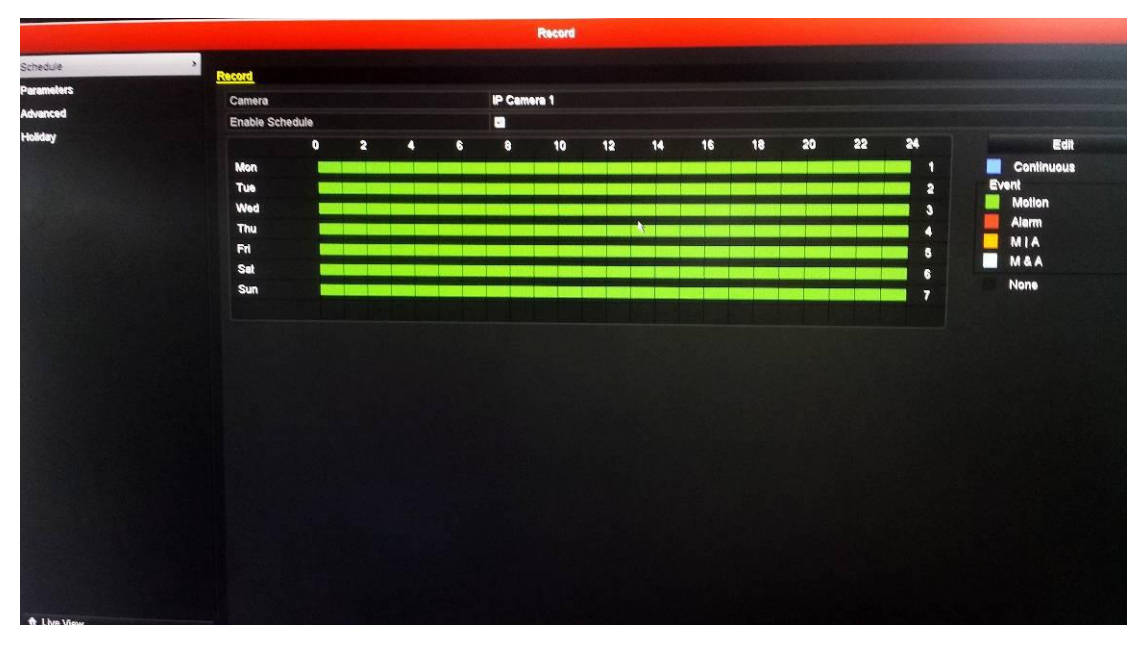

Figure 8 Motion Detection Settings on the NVR

**Step8:** Check. If the motion detection is set successfully, you will see icon **for** for alarming and icon  $\left[\frac{1}{2}\right]$  for motion recording on the live view when the alarm is triggered .

-END-